## **WAITLIST INSTRUCTIONS**

## How to Waitlist

- 1. During the enrollment process or in the Shopping Cart, click on the class to view course details
- 2. Under Class Preferences, check the Waitlist if Class is Full box.

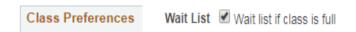

3. Click Next.

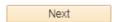

4. Proceed to Step 2 of 3.

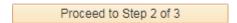

5. Finish Enrolling.

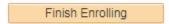

Your waitlist position number is displayed in the message. Check **My Class Schedule** to monitor waitlist position and enrollment status.

| Class      | Message                                                                                                    | Status   |
|------------|----------------------------------------------------------------------------------------------------|----------|
| Course XXX | <b>Message:</b> You are required to take this requirement designation for this class. The requirement designation option has been set to yes. | <b>~</b> |
|            | Message: Class XXXXX is full. You have been placed on the wait list in position number 22.                                                    | <b>*</b> |